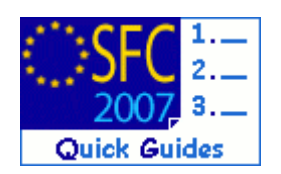

# **How to upload and send Closure Documents?**

#### **Contents of this guide:**

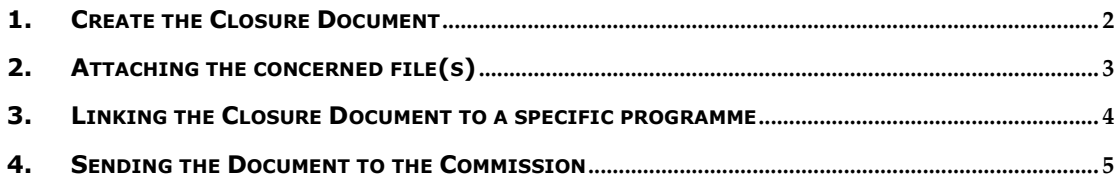

#### **Purpose of this functionality**

This functionality allows the Member State to upload and send Closure Documents for specific programmes to the Commission.

The functionality allows to:

- **Enter the general information about the document**
- Attach the concerned files
- **EXTENE THE Link this document to a specific programme or programmes**

#### **Concerned Funds**

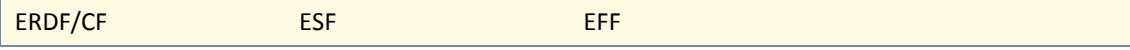

**User roles and permission needed**

**MS Managing Authority with Update and Send permission (MSMA U + S)**

# <span id="page-1-0"></span>**1. Create the Closure Document**

**1.** Select the **CLOSURE** > **CLOSURE DOCUMENTS** menu.

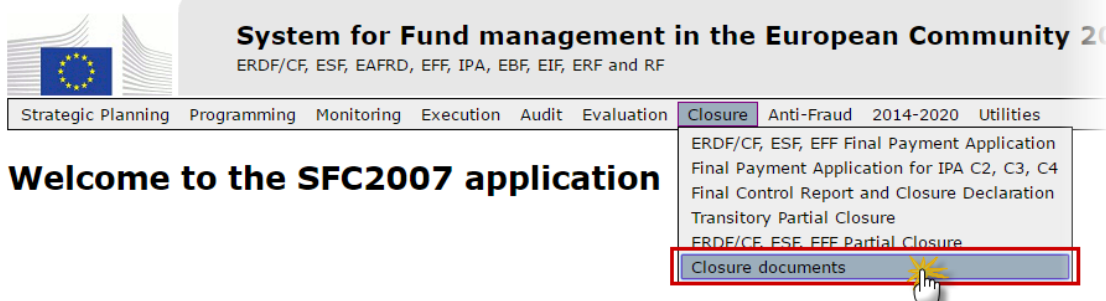

#### The *List Of Documents* screen appears.

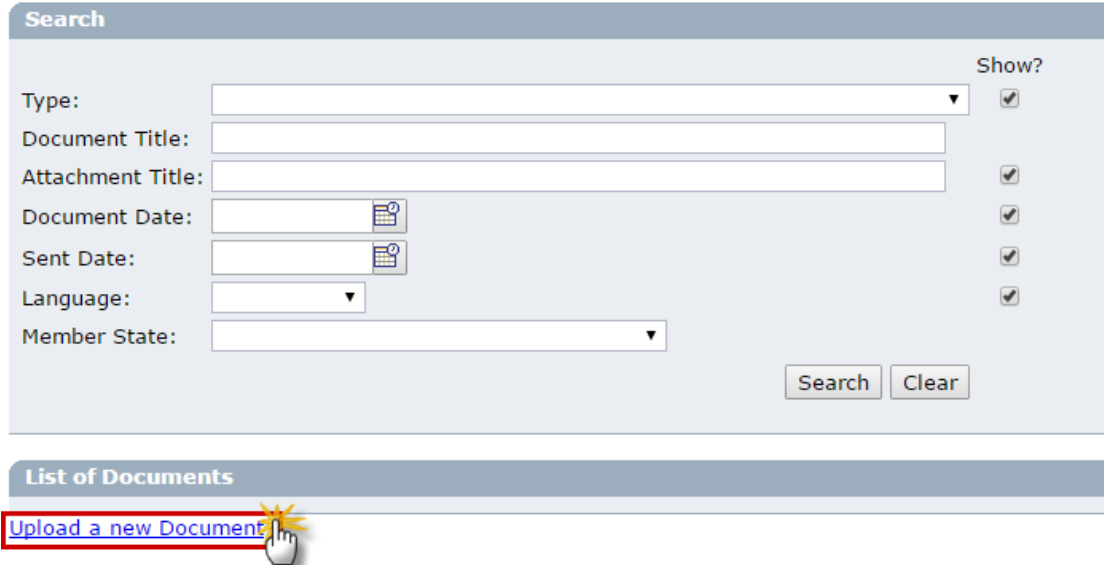

#### **2.** Select the **Upload a New Document** link.

The *Document Details* screen appears.

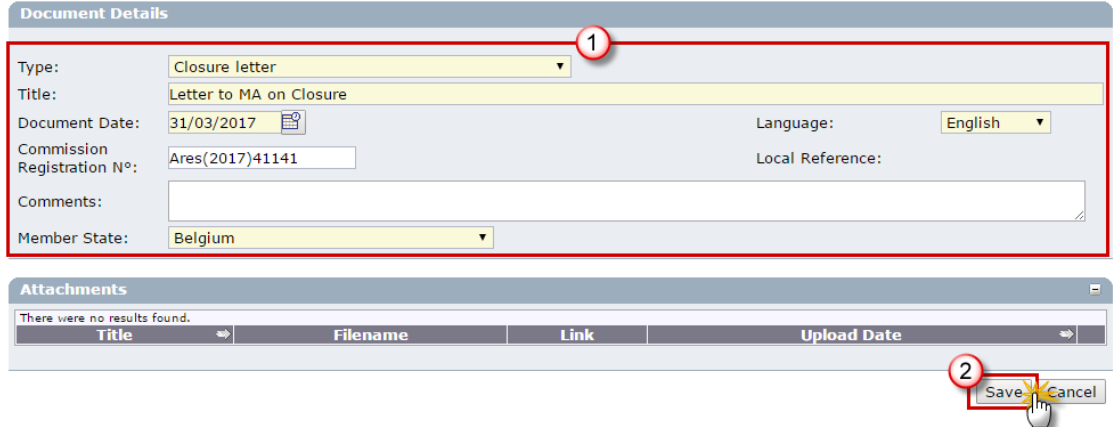

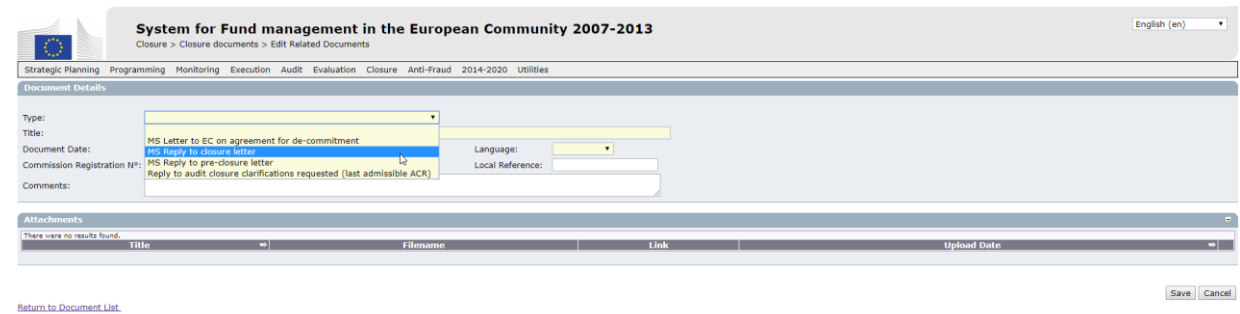

- **3.** Enter the requested information **(1)**:
	- The *TYPE* **of document**. The following document types are foreseen:
		- o MS Letter to EC on agreement for de-commitment
		- o MS Reply to closure letter
		- o MS Reply to pre-closure Letter
		- o Reply to Audit closure clarifications requested (last admissible ACR)
	- The *TITLE* of the document.
	- **The DOCUMENT DATE** (on which it was written and signed)
	- The *LANGUAGE* of the document.
	- The *COMMISSION REGISTRATION NO* (you can enter this number later, if it is not yet available). Documents sent via SFC2007 by the EC are not registered in ARES.
	- The *MEMBER STATE* concerned.
- **4.** Click the **SAVE** button to save the entered information **(2)**.

You are redirected to the overview page.

### <span id="page-2-0"></span>**2. Attaching the concerned file(s)**

**5.** The **Add a New Attachment** link is available.

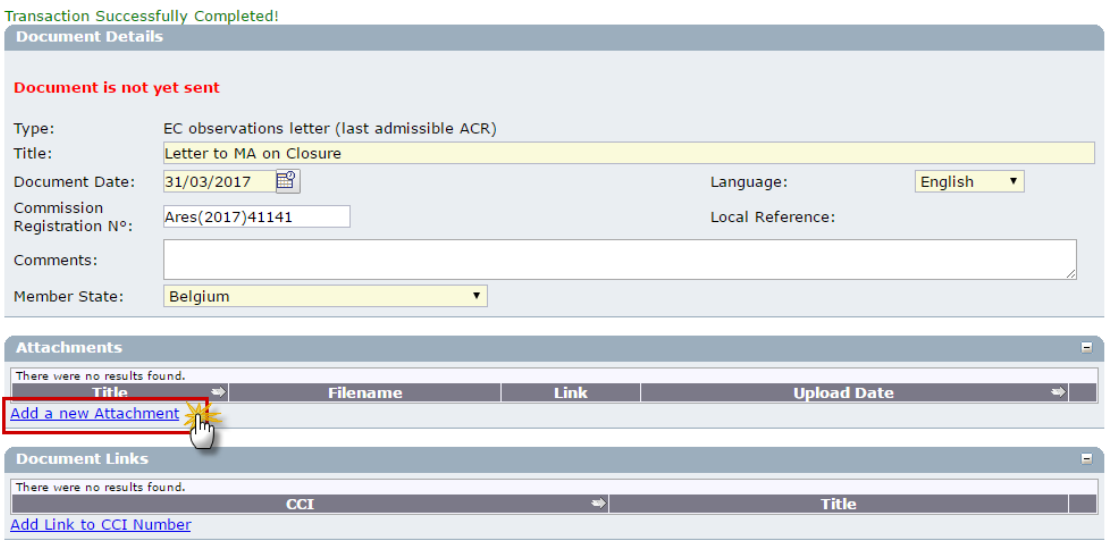

**6.** Click on the **Add a New Attachment** link

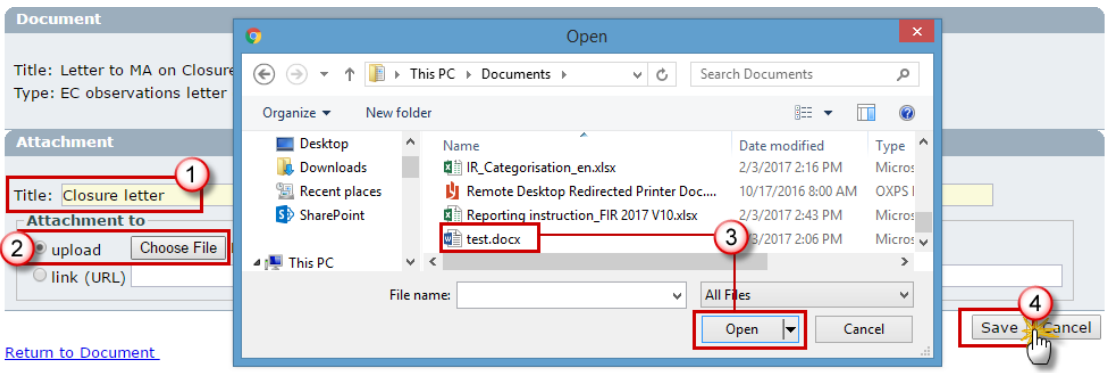

- **7.** On the screen that appears, enter a title for the file **(1)**.
- **8.** Select the **BROWSE** button **(2)**.
- **9.** On the window that appears, search and select the file **(3)**.
- **10.** Click **SAVE** to save the file in SFC2007 **(4)**.

You are redirected to the overview page.

**To attach more files repeat the steps 6 - 10**

### <span id="page-3-0"></span>**3. Linking the Closure Document to a specific programme**

**11.**On the overview screen, select the **Add a Link to a CCI number** link.

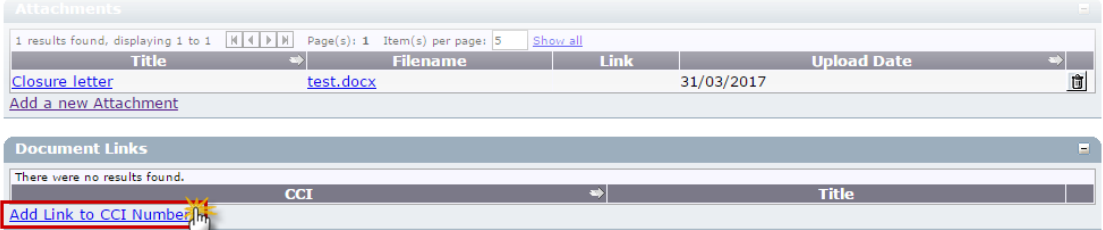

**12.** On the screen that appears. Select the **example 12.** On the screen that appears. Select the **[1]**.

The list of existing programmes and their CCI appears.

**13.** Select the concerned programme by clicking on its CCI **(2)**.

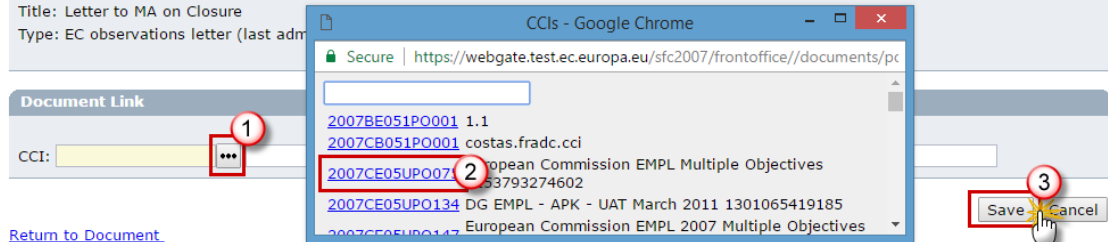

**14.** Click **SAVE** to save the added CCI **(3)**.

You are redirected to the overview screen.

**To add more concerned programmes repeat the steps 12 to 14**

## <span id="page-4-0"></span>**4. Sending the Document to the Commission**

**15.**On the overview screen, select the **SEND OFFICIAL DOCUMENT** button.

The Document is sent and the sent date appears on the overview screen:

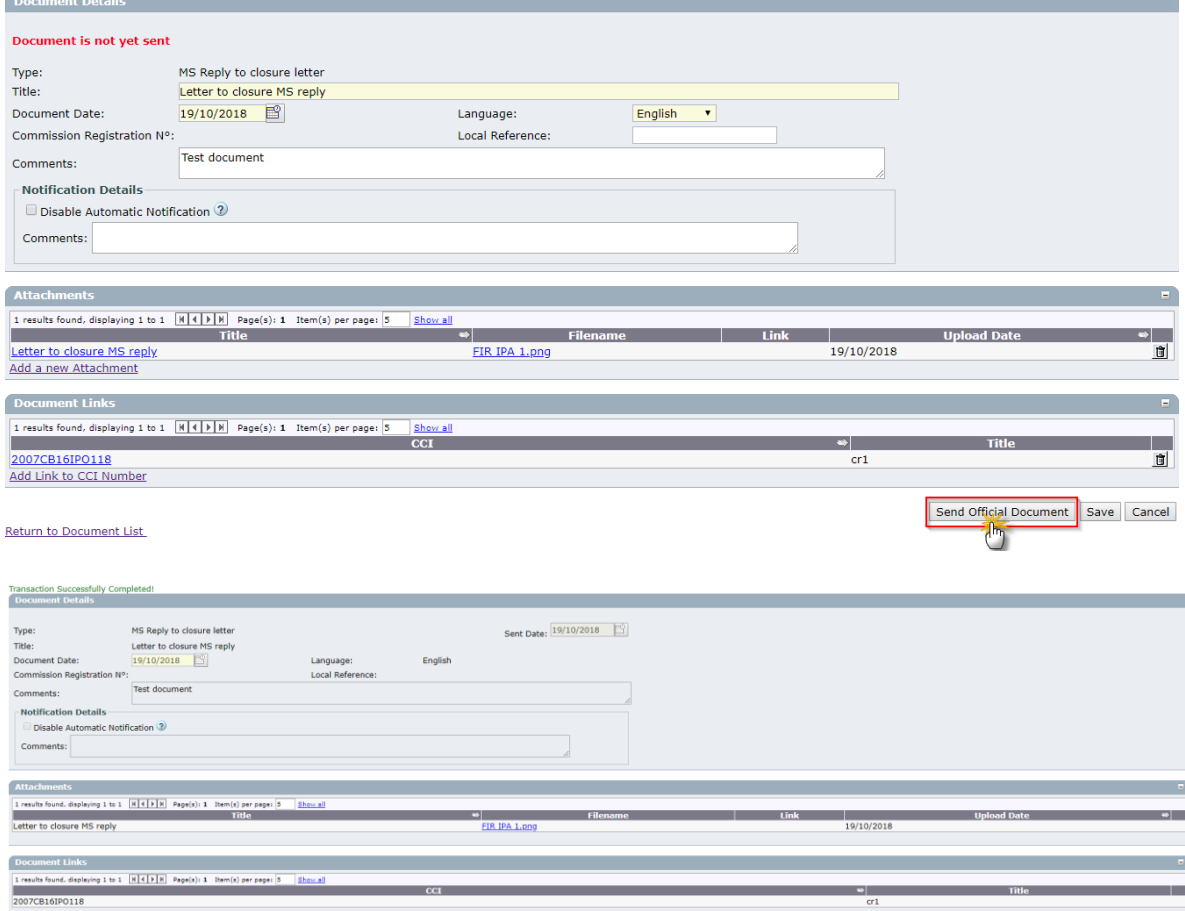

Return to Document List